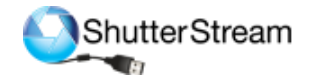

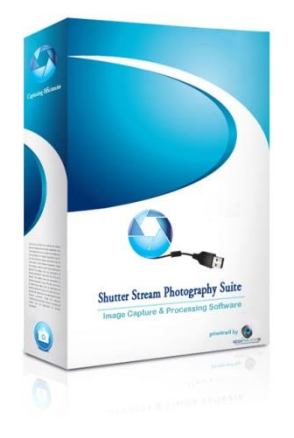

# **Shutter Stream 360 Quick Start Guide**

Please revert to email received after purchase for software download links and instructions.

## **Important Training Resources:**

**Shutter Stream Software Features Overview Video**: https://youtu.be/\_UeLsZyF2yg **Shutter Stream 360 User Guide**: [https://iconasys.com/Downloads/Shutter-Stream-360-](https://iconasys.com/Downloads/Shutter-Stream-360-User-Guide.pdf) [User-Guide.pdf](https://iconasys.com/Downloads/Shutter-Stream-360-User-Guide.pdf)

**360 View Creator Overview Video:** <https://youtu.be/dZej4oq0ZBI> **360 View Creator User Guide**: [https://iconasys.com/Downloads/360-Product-View-](https://iconasys.com/Downloads/360-Product-View-Creator-User-Guide.pdf)[Creator-User-Guide.pdf](https://iconasys.com/Downloads/360-Product-View-Creator-User-Guide.pdf)

## **Questions:**

**Technical Support:** Please see all technical support contact options [here](https://www.iconasys.com/technical-support/) **Knowledge Base (FAQ's):** <https://confluence.iconasys.com/display/SHSKB>

## **Getting Started:**

#### **1. Launch & Register the Software**:

Please follow registration instructions on [this page](https://www.iconasys.com/Downloads/registering-shutter-stream-360-software.pdf)

#### **2. Set up your Compatible Camera:**

Please select your specific camera model from this page for the required settings: <https://www.iconasys.com/compatible-camera-settings/>

#### **3. Power on camera, connect to computer and launch the software**

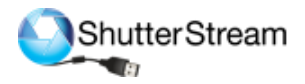

# **Overview - Shutter Stream 360 UI**

- 1. Image Capture Tools
- 2. Image Viewing Gallery
- 3. Image Processing Tools
- 4. Live View / Image Viewing Window
- 5. Camera Setting Taskbar
- 6. 360, Help and Options

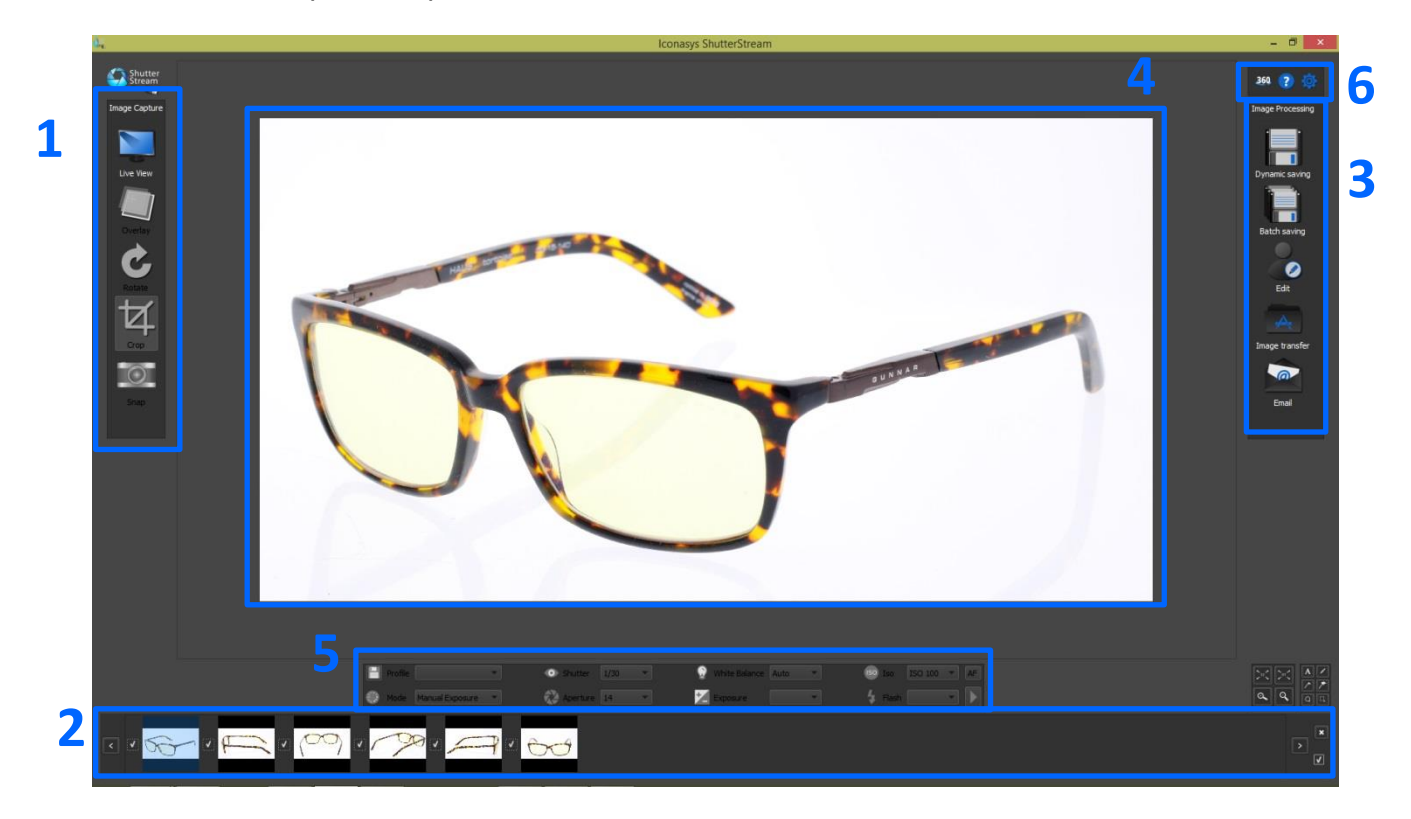

*\*\*Make sure camera has been connected via USB to computer and powered on before launching software*

## **360 Product Photography Workflow:**

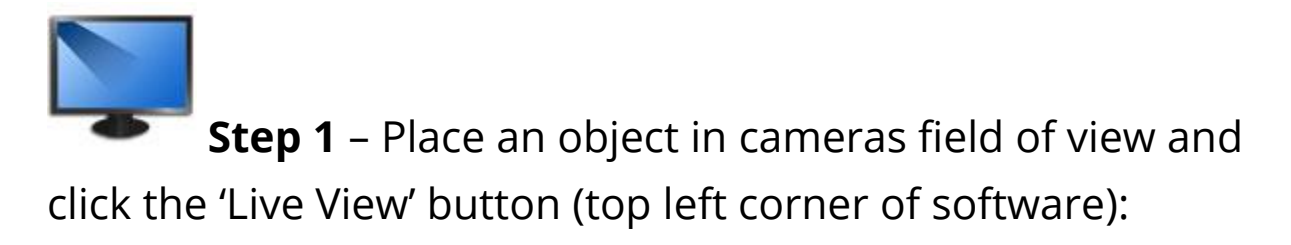

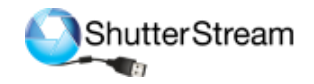

'Live View' will stream the cameras live view to the monitor screen in real time so users can view the subject they wish to shoot before actually capturing the image. [Feature Video](https://youtu.be/-vbj0aI9sd0?t=721)

**Step 2** – Manually zoom in/out camera if required (by twisting lens) left/right).

# **Step 3** – Adjust Camera Settings to Optimize for Lighting:

Users have the ability to adjust camera settings through mouse clicks in the 'Camera Settings Taskbar'. Simply **left click** the drop down to select a new value or setting. [Feature Video](https://youtu.be/-vbj0aI9sd0?t=472)

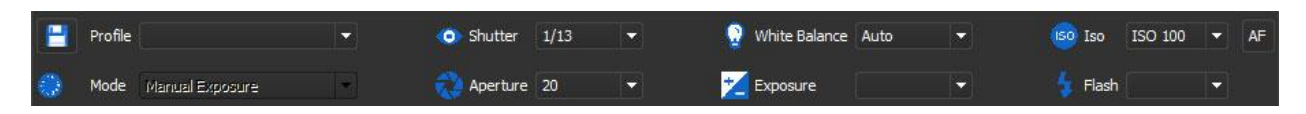

#### **Suggested settings for beginners:**

**ISO**: 100

**White Balance**: Auto

#### **Aperture**: 14

**Shutter**: Start at 1/15<sup>th</sup>- and change accordingly – this will be your one variable setting that you will be responsible for changing. The Live View Window will simulate the exposure of the image in real time as settings are made so adjust until the product in the Live View Window looks color accurate. 'Shutter Speed' is the length of time a camera's shutter is open (defined in seconds) when capturing an image. The slower the Shutter Speed, the brighter the resulting image. For ex. a Shutter Speed of 1/15 (that is 1/15<sup>th</sup> of a second) is slower than 1/30 – therefore the resulting image at 1/15 would be brighter than an image shot at 1/30.

## **Step 4** – Adjust and Set Focal Point:

Shooting a 360 using Auto Focus will cause the camera to re-adjust the focal point at every frame. This can cause some strange effects when users compose and view the 360 output. It is suggested to Adjust the focal point manually through the software – and after this has been set – it will be fixed so every shot in the 360 imaging sequence will have the exact same focal point. To do so, users simply click

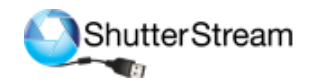

the AF button in the top right corner of the Camera Settings Window. This will toggle the program into 'Manual Focus mode' where users can adjust focal point through mouse clicks by clicking the near and far arrows. To view 1:1 on the view finder – to see up close when adjusting focal point, click the 'Magnifier Glass +' icon. The 1:1 viewing area can be moved left, right, up and down using respective buttons. After Focal Point has been set, be sure to revert the Live View back to full screen viewing by clicking the 'Magnifier Glass' icon. [Feature Video](https://youtu.be/-vbj0aI9sd0?t=622)

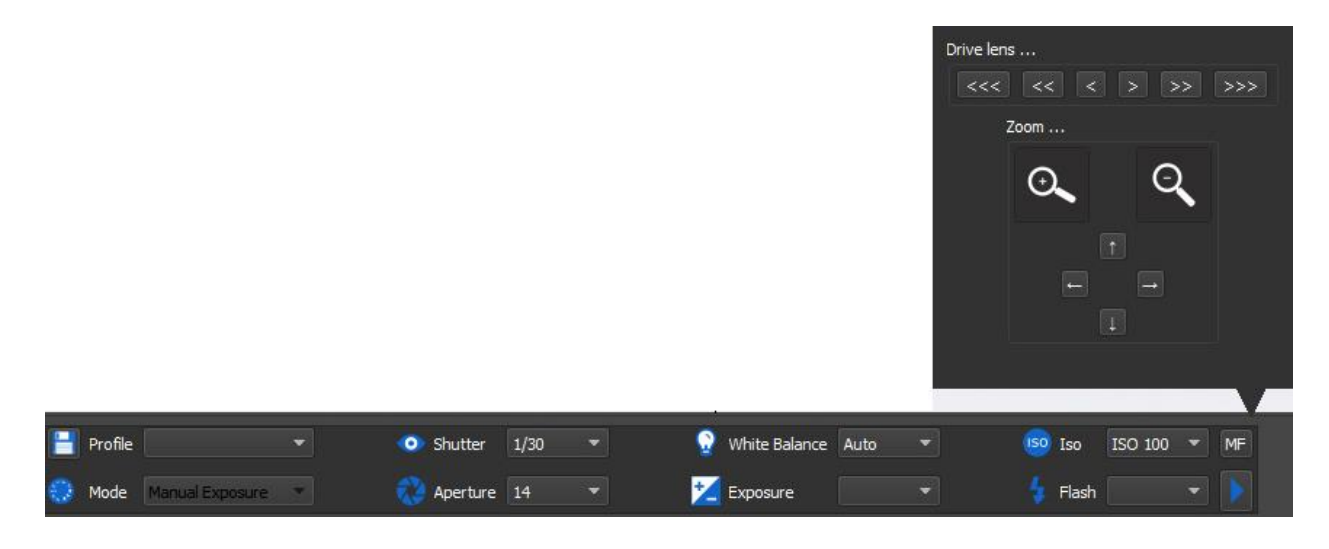

**Step 5** – Enter into the 360 Shooting Workflow (click the

360 button in the top right corner of the UI

There are **five options** available for 360 shooting. Please find the correct option for your turntable below:

**Iconasys Turntable**: Please see **Iconasys Turntable Quick Start Guide** for additional info.

**Manual Turntable**: This workflow is designed to work with a manual turntable. Users can define the number of frames they wish to shoot and either define image capture as 'Manual' (click the snap button each time an image is ready to be captured) or 'Auto', which will auto trigger the cameras snap at every 'X' number of seconds. Users also have options to 'Leave Live View enabled after snap' or to 'Disable live view' – this is optimal for shooting with strobes. [Video](https://youtu.be/NRU0cmP4LCY)

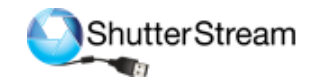

**Continuous Turntable**: This workflow is designed to work with a motorized turntable that will spin at a constant rate. Users can choose to manually snap images OR to automate image capture at every 'X' seconds. Users will want to time the duration of a full 360 spin and enter this value in the 'Capture duration' field (minutes and seconds). Snap can be defined as fast as every 2 seconds so it is suggested to use a motorized turntable that spins at 1 RPM or slower. At times, when using a computer with slower processor and/or shooting high resolution images due to data transfer and image processing rate. If this is the case, and user requires images captured at every 2 second, please set camera to shoot at a lower resolution (JPG only) and close all other applications running. [Video](https://youtu.be/j4PnI8tlTVc)

**Shutter Release Turntable**: Users can choose to use a photography turntable with built in Shutter Release port. In this option, the turntable itself will trigger the camera. Users will take advantage of the camera control settings and pre-crop provided in Shutter Stream, then match the number of frames in Shutter Release Turntable option to the number of frames set on the turntable itself. When ready to start shooting, switch camera out of 'Live View' mode then connect Shutter Release cord from turntable to camera, then hit 'Start'. [Video](https://youtu.be/U-BpnALtOzs)

**Arduino**: This is the designated shooting mode for the Iconasys Jewelry Photography Turntable. Please see [Jewelry Turntable Quick Start Guide](http://iconasys.com/Downloads/arduino-table-quick-start-guide.pdf) for complete set up and workflow instructions.

To define a custom number of frames, please highlight the number and type in a value (up to 200). If the turntable is not recognized, it will not specify any Version and simply say 'Cannot

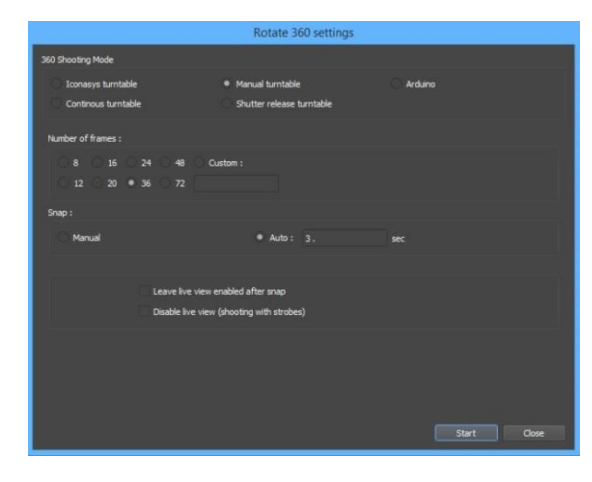

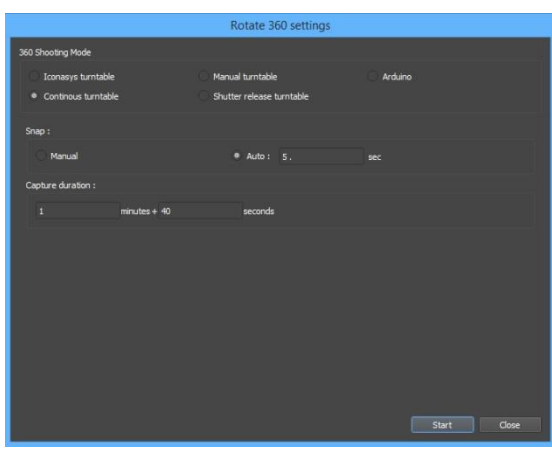

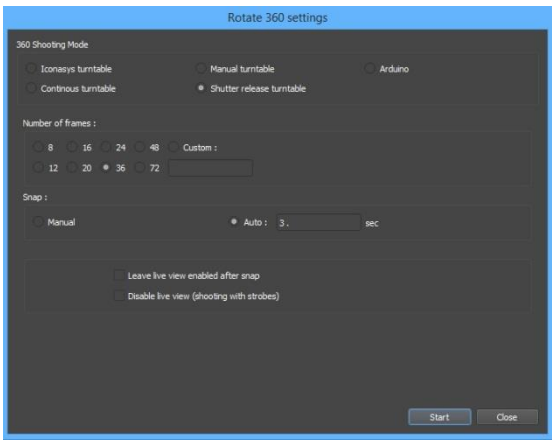

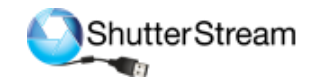

detect any Arduino…'. If this is received, please ensure the turntable is connected via USB to computer.

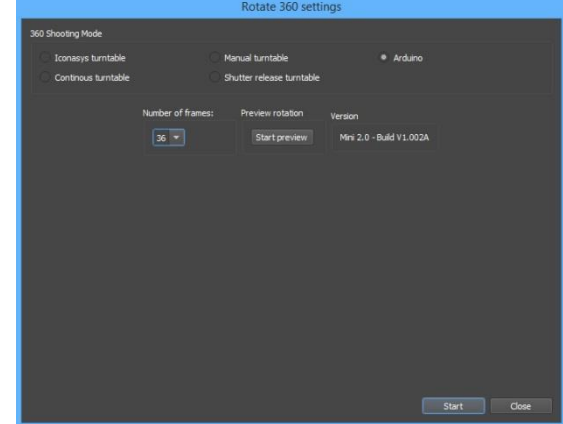

## **Step 6** – Pre-Rotate Turntable:

During this step, users will want to ensure object is positioned in the center of the turntable device. Rotate the turntable while watching the Live View window on the monitor to ensure the object is spinning on axis in the center of the turntable. If require, adjust object accordingly to

# **Step 7** – Pre-Crop Object (2<sup>nd</sup> button from bottom on left hand side):

Enable the Crop by **left clicking** on the 'Crop' button then simply **click and drag** the mouse cursor over the subject in the 'Live View Window'. [Feature Video](https://youtu.be/-vbj0aI9sd0?t=1000)

While cropping the object, users will want to continue to rotate the object to ensure it does not fall outside of the cropped area as it rotates.

To define Crop in a 'square' or 'custom ratio' simply click the Crop Options in the Options drop down in the top right of the UI and select Crop option accordingly. If defining crop in a custom ration, please define this ratio (width by height).

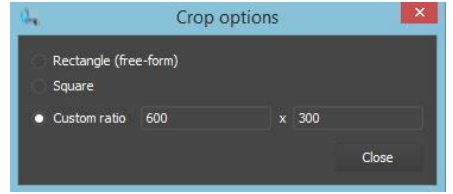

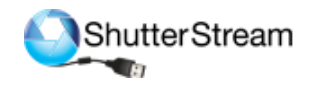

To achieve the highest resolution images from your camera – please be sure to zoom in as close as possible on your object so that it fills the Live View frame – then Crop.

the center of the platform (if using an Iconasys USB Controlled Turntable, please enter into 360 Shooting Area to control turntable pre-rotate via software commands).

## **Step 8** – Start Image Capture Process

## **Step 9** – Selecting Image's for Editing/Processing

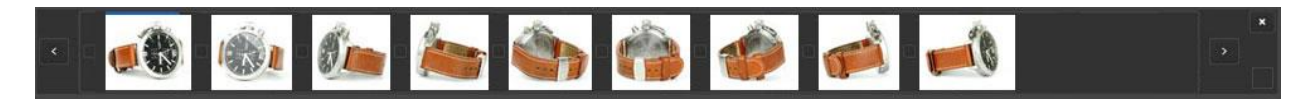

**Viewing an Image**: Click on the thumbnail to view the image in the 'Image Viewing Window'.

**Selecting an Image(s)**: L**eft click** the small box to the left of the image. Once selected it will be noted by an '<sup>o'</sup> in the box. To **select all images** in the thumbnail gallery, click the check box in the bottom right corner of the Thumbnail Gallery Window. It is suggested to select all images captured over the 360 rotation. Feature [Video](https://youtu.be/-vbj0aI9sd0?t=1280)

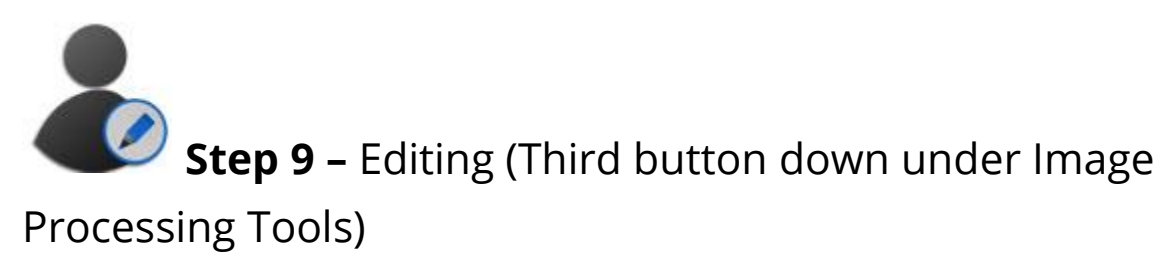

There is a wide variety of editing tools for background removal, color adjustments & image quality changes. It is suggested to review the [User Guide](http://iconasys.com/Downloads/Shutter-Stream-360-User-Guide.pdf) to get a complete understanding of the entire Image Editing features and functionality. The most popular tool for 360 product photography batch image editing is our Levels tool:

**Levels**: The graphic with the mountain looking shapes is called the Histogram - this describes the color values in the selected

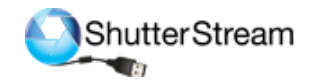

image. The left side is the very dark (black) colors in the image, on the right the very bright (white) colors in the image. The higher the mountain – the more a specific color is in the image. To adjust levels value, users will see three 'reference points' immediately below the histogram that are adjustable by **clicking and dragging**. Provided you have sufficient lighting, you will want to drag the right reference point to the left – this will turn all colors to the right of the repositioned reference point white.

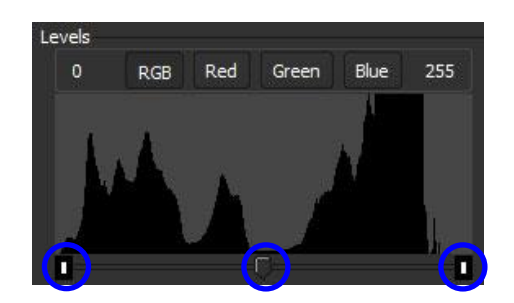

'reference points' highlighted by blue circles

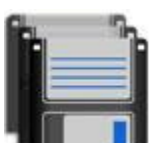

**Step 10 –** Output and Resize (2<sup>nd</sup> button in from the

left in top left of Editing Window)

Multiple product images can be saved with one click to a specific directory (local or network). Included in the 'Batch Save' feature is batch image resizing, resolution adjustment (web or print) renaming and watermarking. Please be sure to include a placeholder after name (ex. Filename- or Filename\_), use '01' or '001' sequential naming options and output JPG format if using the Iconasys 360 View Creator Software for 360 image composition.

**Name**: The field which the user will enter the desired image name. It is suggested to put a '-' after the product name.

**Location**: This will be the Save To Directory. Users can change this by **clicking** the 'Browse' button to the right and locating/selecting the desired output folder.

**Sequential Naming**: Multiple images will be named sequentially in a numerical format. Users can define their numerical preference - 1, 01 or 001. (Iconasys 360 View Creator software will require sequential naming in '01' or '001' format).

**Resize**: To enable resizing, **click** the 'x' box to the left of Resize text then specify a pixel width or height.

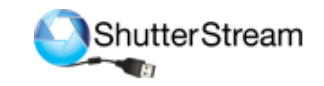

**Resolution**: To enable resolution, **click** the 'x' box to the left of Resolution text then specify a DPI. Users can also chose to auto apply a previously saved **Editing** Profile and/or transfer images to their **FTP** site and/or add a previously saved **Watermark** by **clicking** the 'x' box and selecting a profile option in the drop down. [Feature Video](https://youtu.be/-vbj0aI9sd0?t=2685)

Users can also use the Dynamic Saving tool to save an image or set of images at multiple different size, resolutions, formats etc… [Feature Video](https://youtu.be/-vbj0aI9sd0?t=2854)

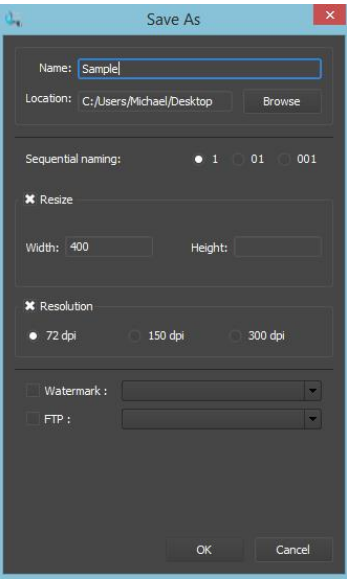

# **Step 11 (Optional) -** Removing Images from the program

After images have been exported to a local or network folder, they can be deleted from the program. To do so, select the images you wish to remove by clicking check box to the left of the thumbnail then click the 'X' box in the top right of the thumbnail viewing gallery window. [Feature Video](https://youtu.be/-vbj0aI9sd0?t=1280)

## **Return to Step 1 to capture next set of images….**

Note, the [Image Overlay Feature](https://youtu.be/-vbj0aI9sd0?t=816) can help with object positioning in the center of the turntable and to ensure an object is placed at the exact same angle for the first shot.

## **Composing a 360 Image:**

Please see the Iconasys 360 Product View Creator User Guide for instructions on composing a 360 product view: [http://iconasys.com/Downloads/360-Product-View-](http://iconasys.com/Downloads/360-Product-View-Creator-User-Guide.pdf)[Creator-User-Guide.pdf](http://iconasys.com/Downloads/360-Product-View-Creator-User-Guide.pdf) 

360 Product View Creator Overview Video:<https://youtu.be/dZej4oq0ZBI>